## **Server - Wo kann ich mein gekauftes SSL-Zertifikat einsehen?**

### **Server - Wo kann ich mein gekauftes SSL-Zertifikat einsehen?**

Um die Warnmeldung "Webseite wird als nicht vertrauenswürdig eingestuft" zu vermeiden, muss zusätzlich zum **eigenen Zertifikat** auch das **CA-Zertifikat** der Zertifizierungsstelle (welche das Zertifikat ausgestellt hat) auf dem Server eingebunden werden.

#### **So geht's Schritt für Schritt:**

1. Loggen Sie sich bitte in Ihren [Kundenservicebereich](https://login.1blu.de/login.php) ein.

**2.** Wählen Sie "*Meine Produkte* **>** *Ihr 1blu Produkt* **>** *SSL-Zertifikate*".

# **1blu-FAQ**

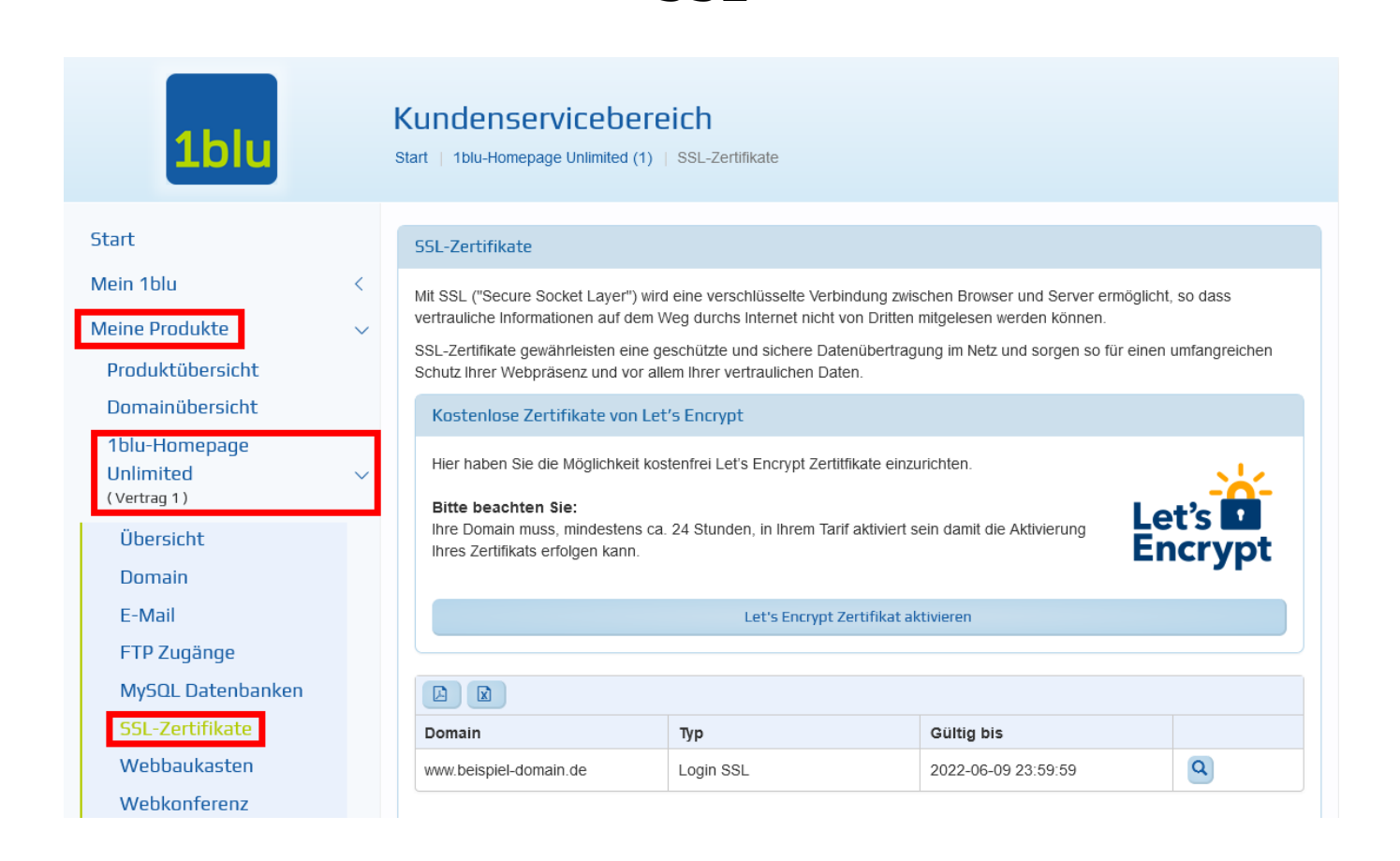

**SSL**

#### **3.** Klicken Sie nun hinter Ihrem Zertifikat auf das "Lupen-Symbol".

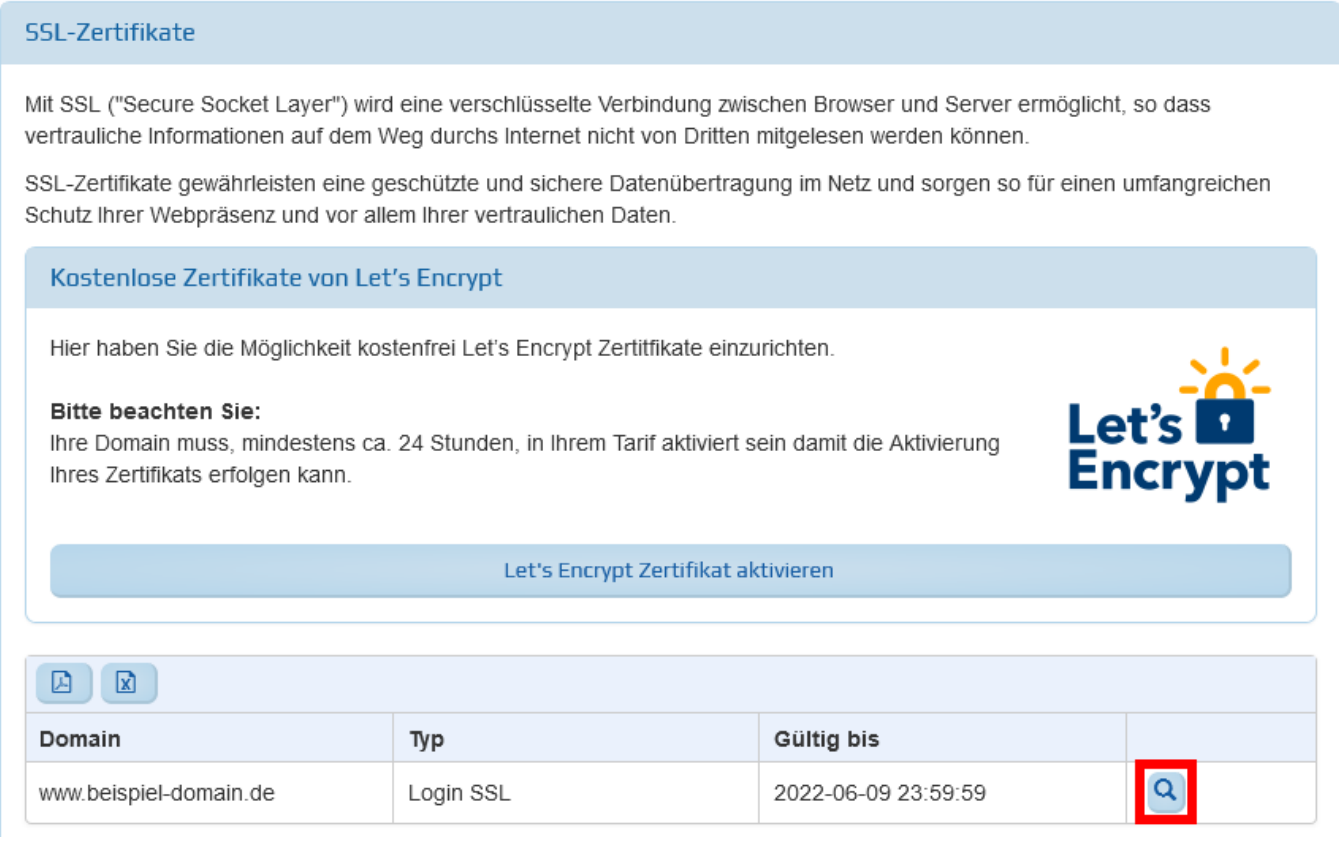

#### **(c) 2024 1blu AG <info@1blu.de> |**

[URL: https://faq.1blu.de/content/518/359/de/server-\\_-wo-kann-ich-mein-gekauftes-ssl\\_zertifikat-einsehen.html](https://faq.1blu.de/content/518/359/de/server-_-wo-kann-ich-mein-gekauftes-ssl_zertifikat-einsehen.html)

# **1blu-FAQ**

**4.** Nun öffnet Sich ein Pop-Up in dem Sie das **Brückenzertifikat** finden.

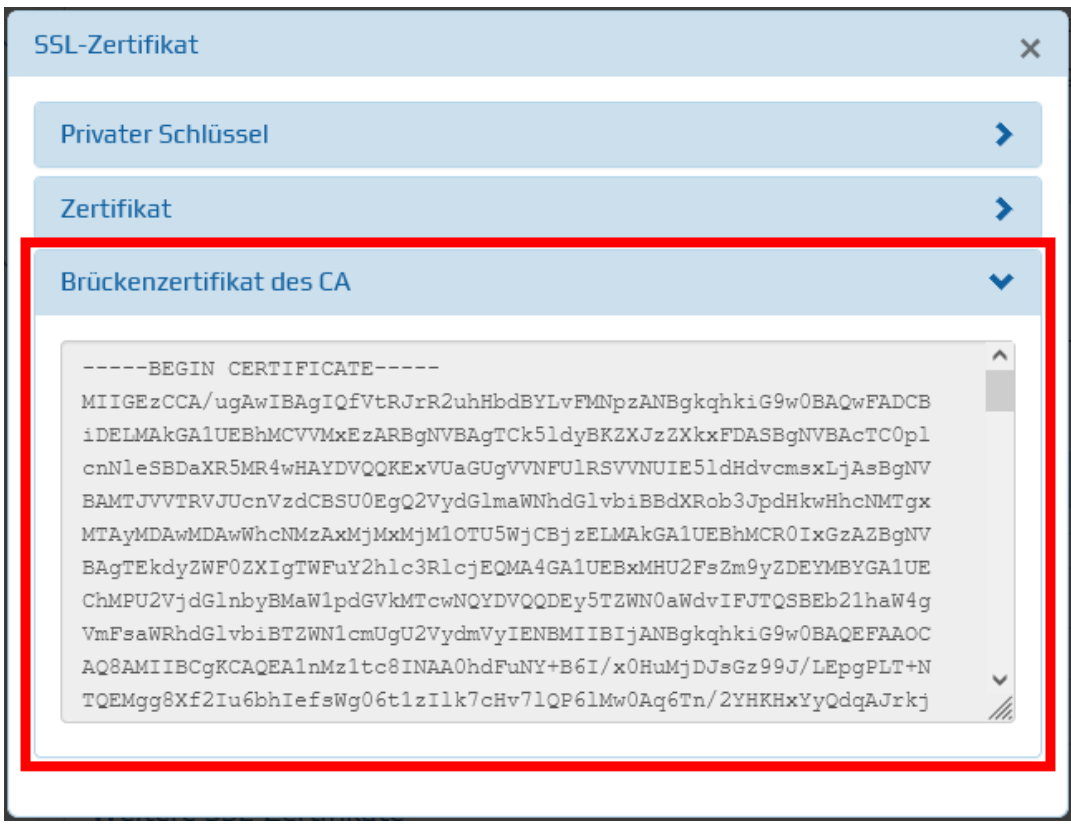

**5.** Dieses Zertifikat muss nun auf Ihrem Server eingebunden werden. Wie das geht, finden Sie [hier](https://faq.1blu.de/solution_id_1231.html)

Eindeutige ID: #1237 Verfasser: 1blu Support-Team Letzte Änderung: 2021-10-20 13:31